## **Setting up WiFiLogger.**

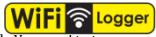

First step to run WiFiLogger is to connect it to your Wi-Fi network. You need to turn WiFiLogger's internal not secure Wi-Fi network "WiFiLoggerSetup" (WiFiLogger will become an access point). Connect to this network and setup your home network parameters SSID (name) and password. WiFiLogger will become part of your home network and it will reach access to the Internet.

White button – restart

Red button – setup

Yellow wire – eject tool, cotter, pull up to remove WiFiLogger from the console

## **1. Install WiFiLogger inside the console:**

- 1.1 Make sure the console is within range of your router.
- 1.2 Power off the console by first removing the battery cover where the batteries are then removing 3 batteries. Unplug AC power adapter, if connected.
- 1.3 Push firmly WiFiLogger into the large receptacle marked "expansion" inside the battery compartments.
- 1.4 Connect AC power adapter (recommended) and install batteries.
- 1.5 Press DONE on console when "RECEIVING FROM" is displayed.
- 1.5 Press restart (white button) on WiFiLogger, when console is working. Wait 20 sec.

## **2. Wi-Fi Setup:**

- 2.1 Press and hold WiFiLogger's red button for about 3 seconds. "Wi-Fi SETUP MODE" will be enabled.
- 2.2 Try to find a new network "WiFiLoggerSetup" using your smartphone or laptop.
- 2.3 While your device (smartphone/laptop) is connected to WiFiLogger's network open web browser, try to open url fixed setup IP address "192.168.4.1"
- 2.4 First web page of WiFiLogger's web interface should be displayed. Please navigate to

"Setup"|"WiFi Setup" or open url address "192.168.4.1/wifi.html"

2.5 Enable "AP Station", place name of your Wi-Fi network in "SSID:" field and password in "Password:"

field. "AP" set to disable and "DHCP" to enable.

- 2.6 Please check if all fields are populated with proper data before clicking "SAVE".
- 2.7 Click "SAVE" button and wait for web page to be reloaded. If reloading takes more than 10 seconds, please reload it manually, or open url "192.168.4.1/wifi.html" once more.
- 2.8 Below "SAVE" button here is a field named "Connection State:" please check if in this field text

"CONNECTED" appears. If text is "IDLE", please repeat point 2.6, or restart WiFiLogger. Restart will disable "Wi-Fi SETUP MODE", so you will have to go back to point 2.1.

2.9If information "CONNECTED" appears, navigate to "SETUP"|"Network Info". Check and remember/write it down the new IP address assigned by your router. Using this number you can have access to WiFiLogger from any computer at home. Please click *Restart* button on "Setup"|"System" page, or press white WiFiLogger's button to restart and disable "Wi-Fi SETUP MODE".